**パスワード設定方法**

**①ログイン画面から「パスワードを忘れた場合」 をクリック**

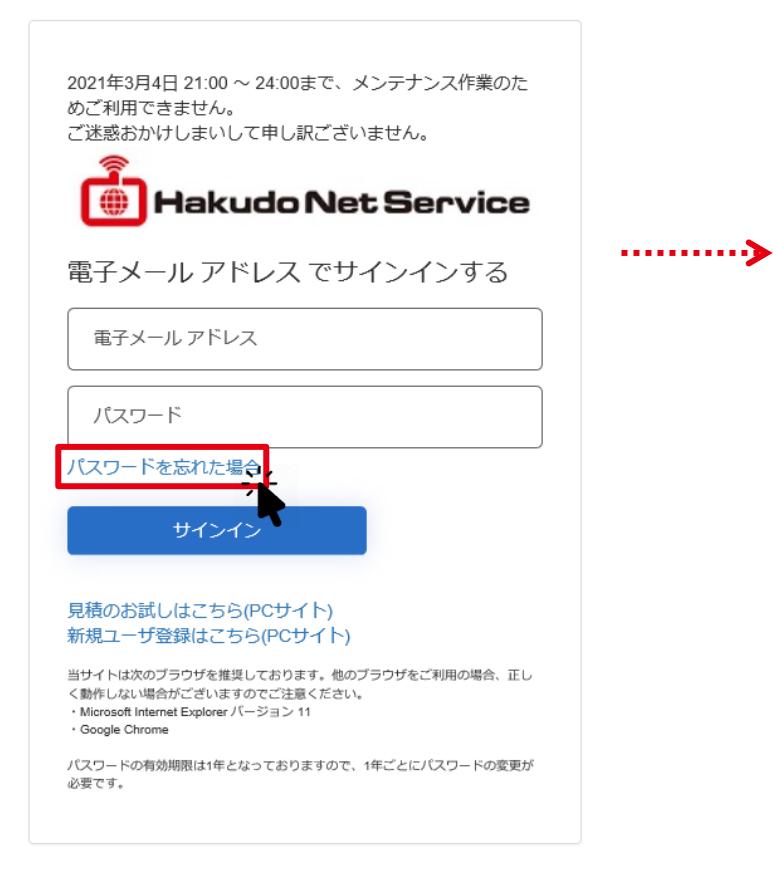

## **②ご登録いただいているメールアドレスを入力して 「確認コードを送信」をクリック**

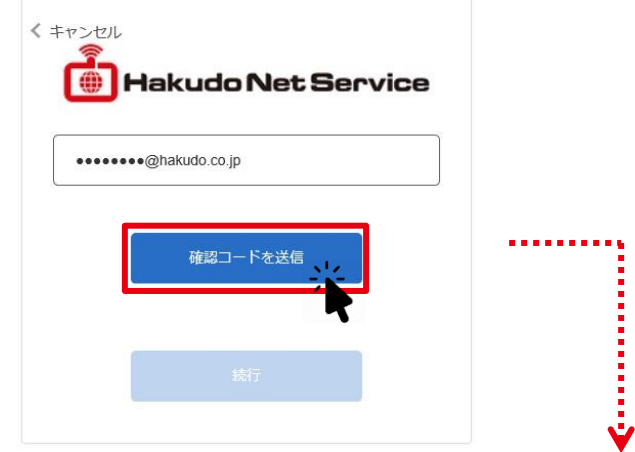

## **入力したメールアドレス宛にメールが送信されます**

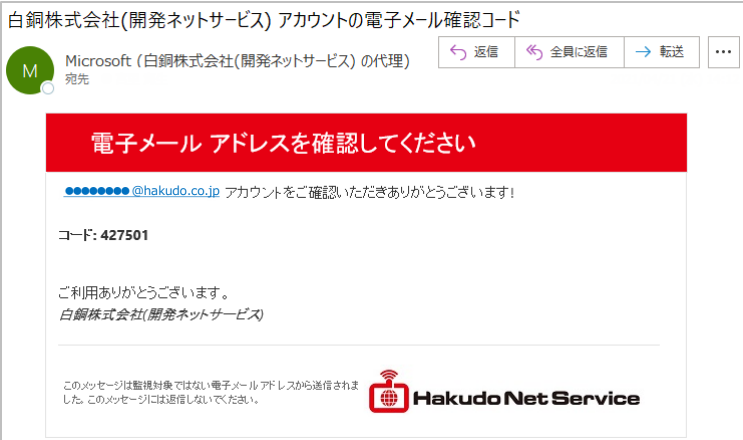

あたらしい、を、素材から。

**パスワード設定方法**

**③メールに記載された確認コードを入力し 「コードの確認」をクリック**

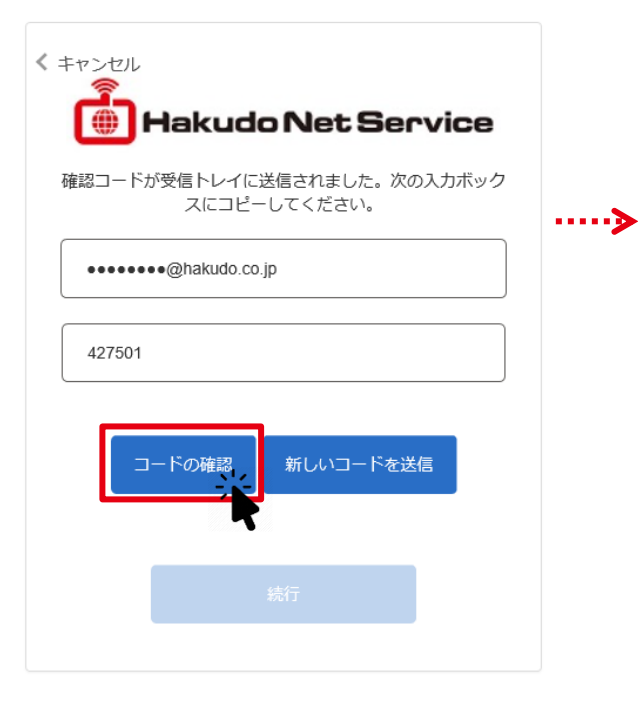

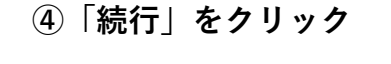

\*\*\*\*\*\*\*@hakudo.co.jp

**Hakudo Net Service** 

**....** 

電子メール アドレスが確認されました。今すぐ続行できま

続行

す。

く キャンセル

**④「続行」をクリック ⑤任意のパスワードを入力し、 「続行」をクリックで設定完了**

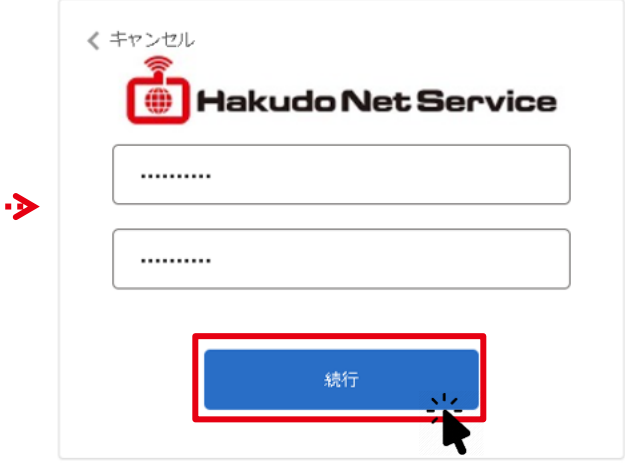

**※パスワードは半角アルファベットの大文 字・小文字・数字・記号のうち3種類以上を 組み合わせ、8文字から64文字の間で設定し て下さい。**

白銅